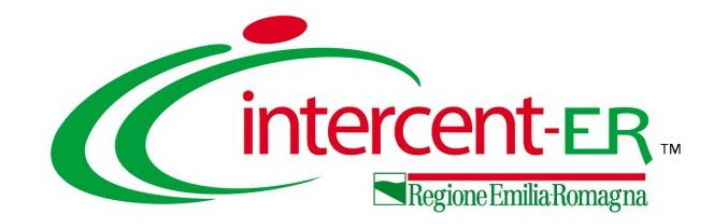

## **NUOVA PIATTAFORMA SATER: REFACTORING E INTEROPERABILITÀ**

**Presentazione del nuovo SATER e requisiti di sicurezza e di interoperabilità previsti dalla certificazione Agid**

*Maria Grazia Iandiorio - TeamSystem*

**31/01/2024**

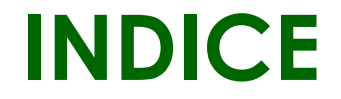

## **2. [INTEROPERABILITÀ IN SATER](#page-6-0) 3. 1. [INTRODUZIONE](#page-2-0) [REQUISITI CLASSE 2-a](#page-26-0)**

**4. [REFACTORING](#page-37-0)**

<span id="page-2-0"></span>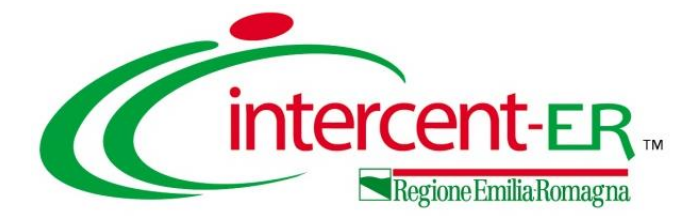

# **INTRODUZIONE**

## **INTRODUZIONE: SERVIZI DI INTEGRAZIONE**

La trasmissione di tutti i dati richiesti (da ANAC ma anche dal TED) alla PCP per le varie componenti (NPA, FVA e FVOE), avviene per mezzo di interazioni tra la Piattaforma SATER e i servizi messi a disposizione da ANAC.

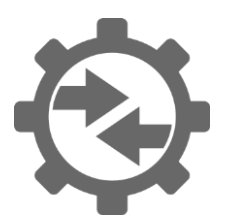

Nel dettaglio, al verificarsi di determinati eventi, la piattaforma SATER effettua delle "chiamate" ai servizi d'integrazione ANAC con risposta:

- **sincrona** → l'utente ha visibilità quasi immediata del relativo esito;

- **asincrona** → sono richiesti tempi di attesa da parte dei diversi servizi interpellati non predeterminabili e l'esito viene intercettato dalla piattaforma SATER gestendo dei cicli di richiesta con una o più iterazioni «polling».

Alcune di tali chiamate vengono attivate manualmente dal R.U.P. mediante specifiche azioni applicative mentre altre vengono direttamente effettuate dalla Piattaforma al verificarsi di determinate condizioni.

Ad esempio, la gestione della pubblicità legale quando coinvolge anche la pubblicazione sulla GUUE (invio dati al TED) pone un ulteriore vincolo sui tempi di attesa per conoscere l'esito della richiesta e poter quindi procedere con l'avanzamento della procedura di gara.

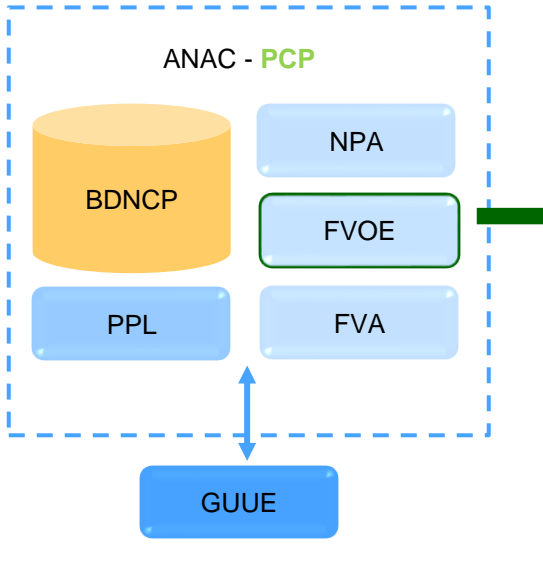

FVOE venga utilizzato per l'acquisizione e per la verifica dei dati e dei documenti previsti negli allegati della delibera. Il sistema interroga le banche dati degli Enti certificanti interoperanti, per il tramite della PDND, restituendo il relativo esito nel FVOE. Attualmente, le SA consultano il FVOE esternamente alla piattaforma SATER per la verifica dei requisiti richiesti per la procedura.

La delibera ANAC n. 262/2023 prevede che il

A Giugno 2024, l´interoperabilità del FVOE con il DGUE dovrà consentire all´OE di indicare, durante la compilazione del DGUE, i documenti disponibili nel FVOE a comprova dei requisiti richiesti dalla SA.

### **INTRODUZIONE: SCHEDE PCP**

Le informazioni relative a tutte le procedure di contratti pubblici vengono inoltrate da SATER alla piattaforma ANAC mediante le apposite **Schede PCP**, differenziate in relazione a:

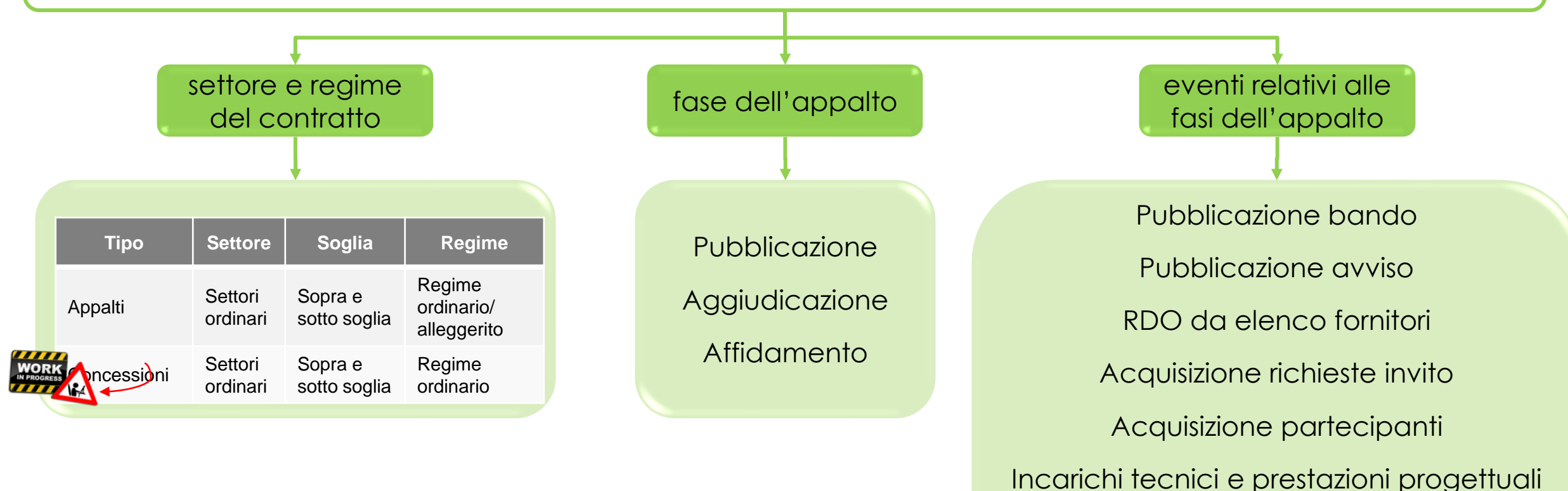

5

Affidamento diretto

Pubblicazione avviso di aggiudicazione

Mancata aggiudicazione

### **INTRODUZIONE: SCHEDE PCP DISPONIBILI IN SATER**

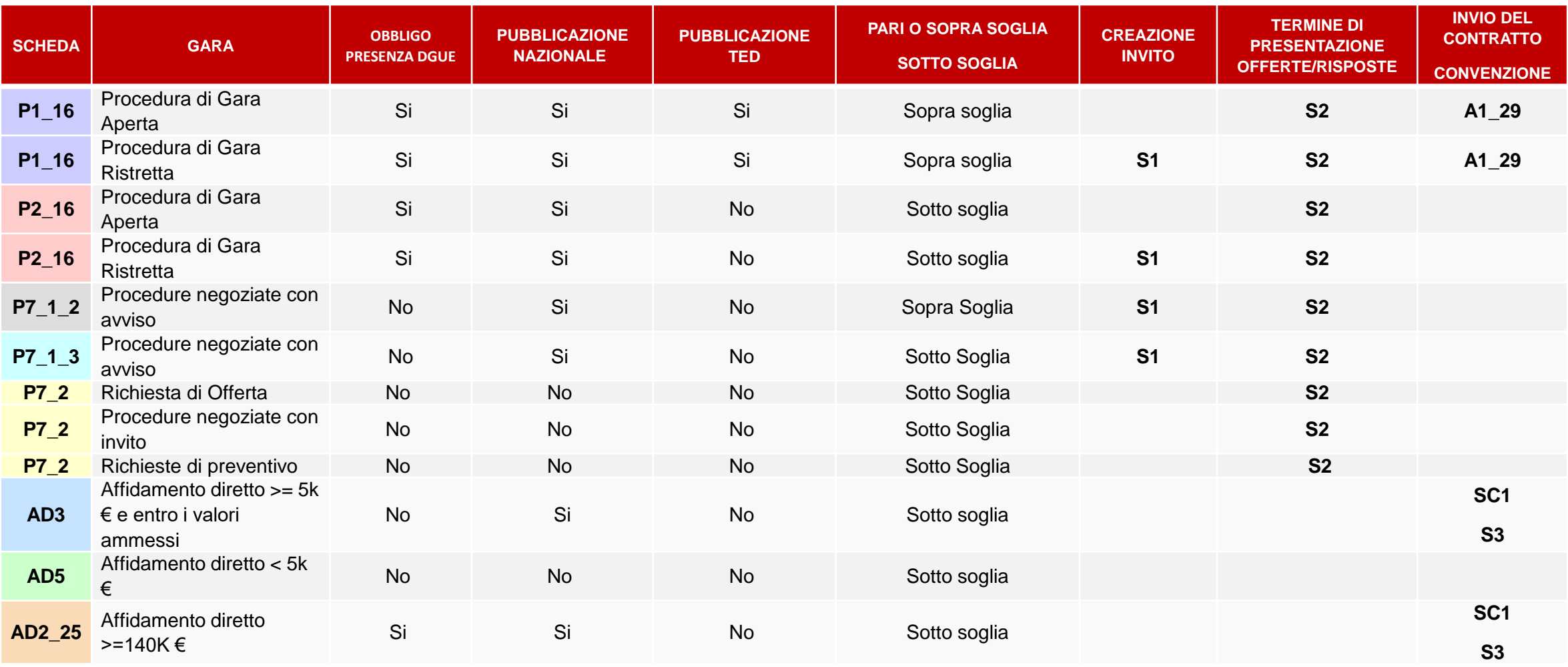

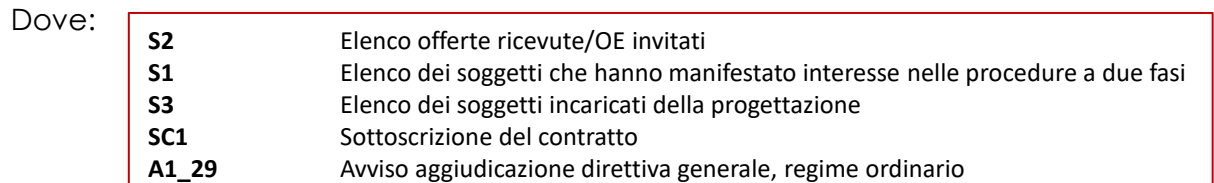

<span id="page-6-0"></span>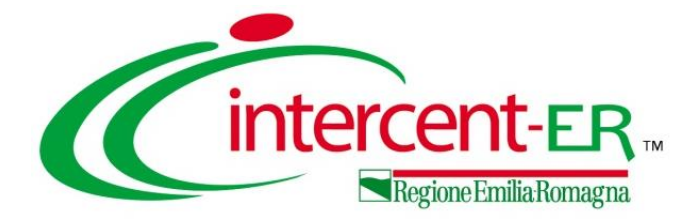

# **INTEROPERABILITÀ**

## **IN SATER**

### **MODALITA' DI AUTENTICAZIONE**

Per poter usufruire dei servizi di interoperabilità, è necessario che il RUP (Responsabile Unico di Progetto) effettui/abbia effettuato accesso alla piattaforma SATER mediante l'autenticazione forte «SPID» nell'arco degli ultimi 365 giorni.

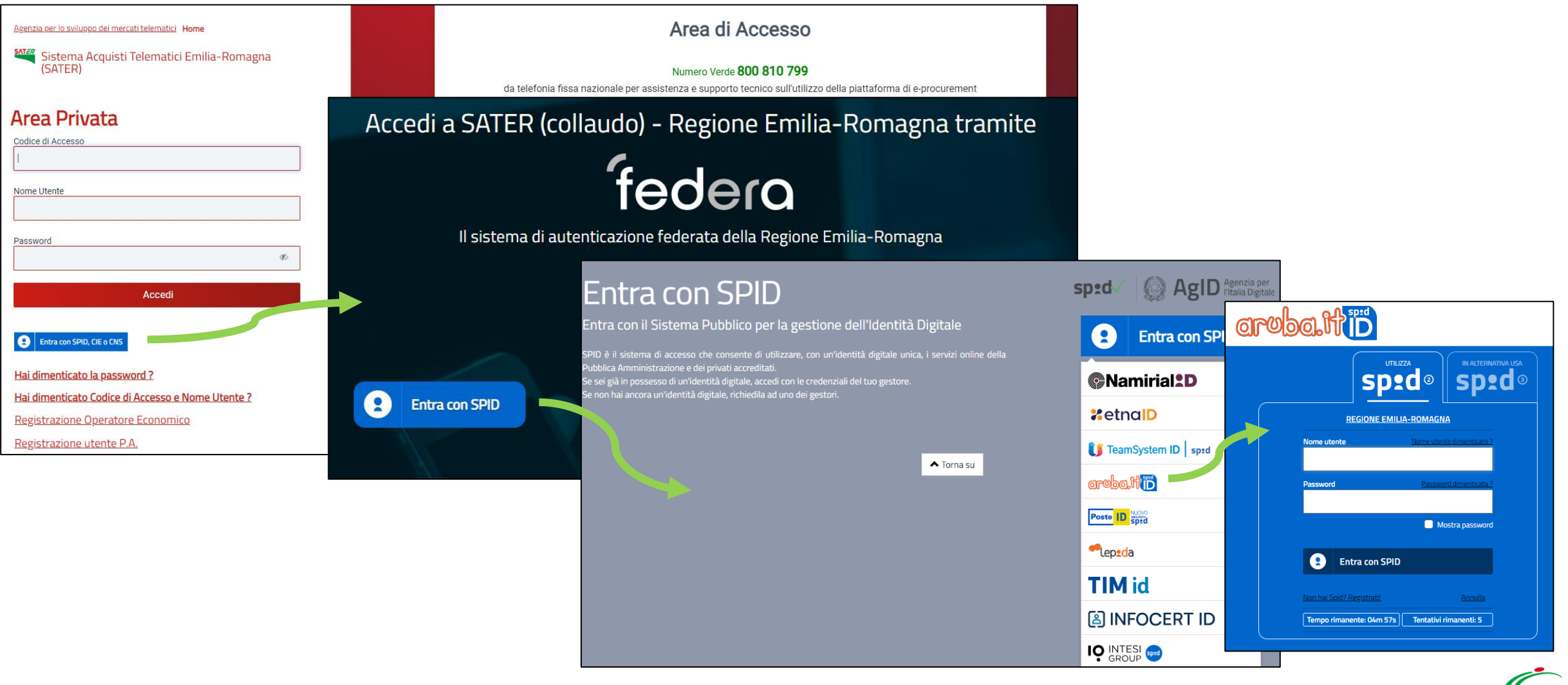

### **OPERAZIONI DA ESEGUIRE**

Le operazioni da eseguire in Piattaforma SATER al fine di espletare correttamente tutte le operazioni di interoperabilità e quindi di innescare l'invio delle schede sono le seguenti:

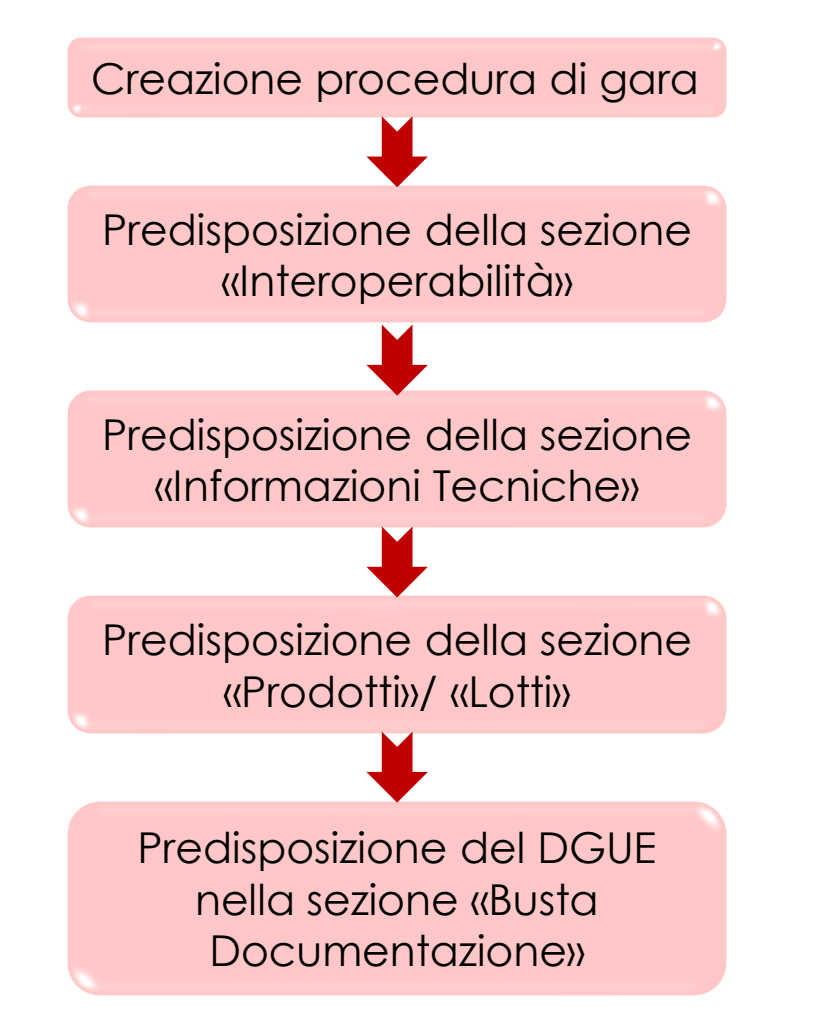

#### **ATTENZIONE!**

Eseguendo i passaggi in questa sequenza le informazioni relative al tab Interoperabilità verranno riportate automaticamente nel tab prodotti/lotti, viceversa no

- Attualmente in SATER sono state implementate schede PCP relativamente alle fasi di:
	- Pubblicazione;
	- Aggiudicazione;
	- Affidamento;

Sater è stato certificato anche per la fase di Esecuzione.

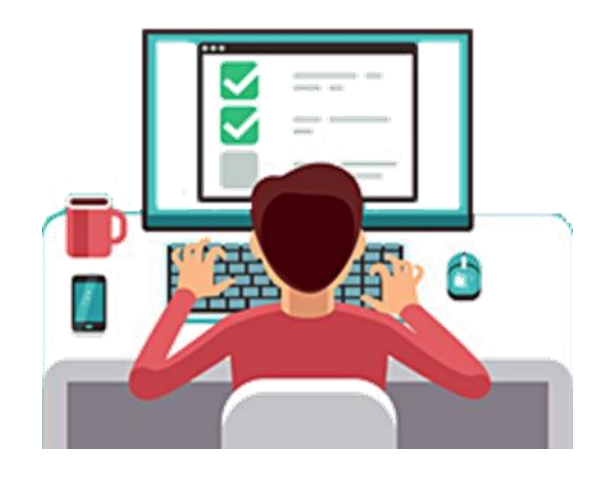

### **CREAZIONE DI UNA NUOVA PROCEDURA**

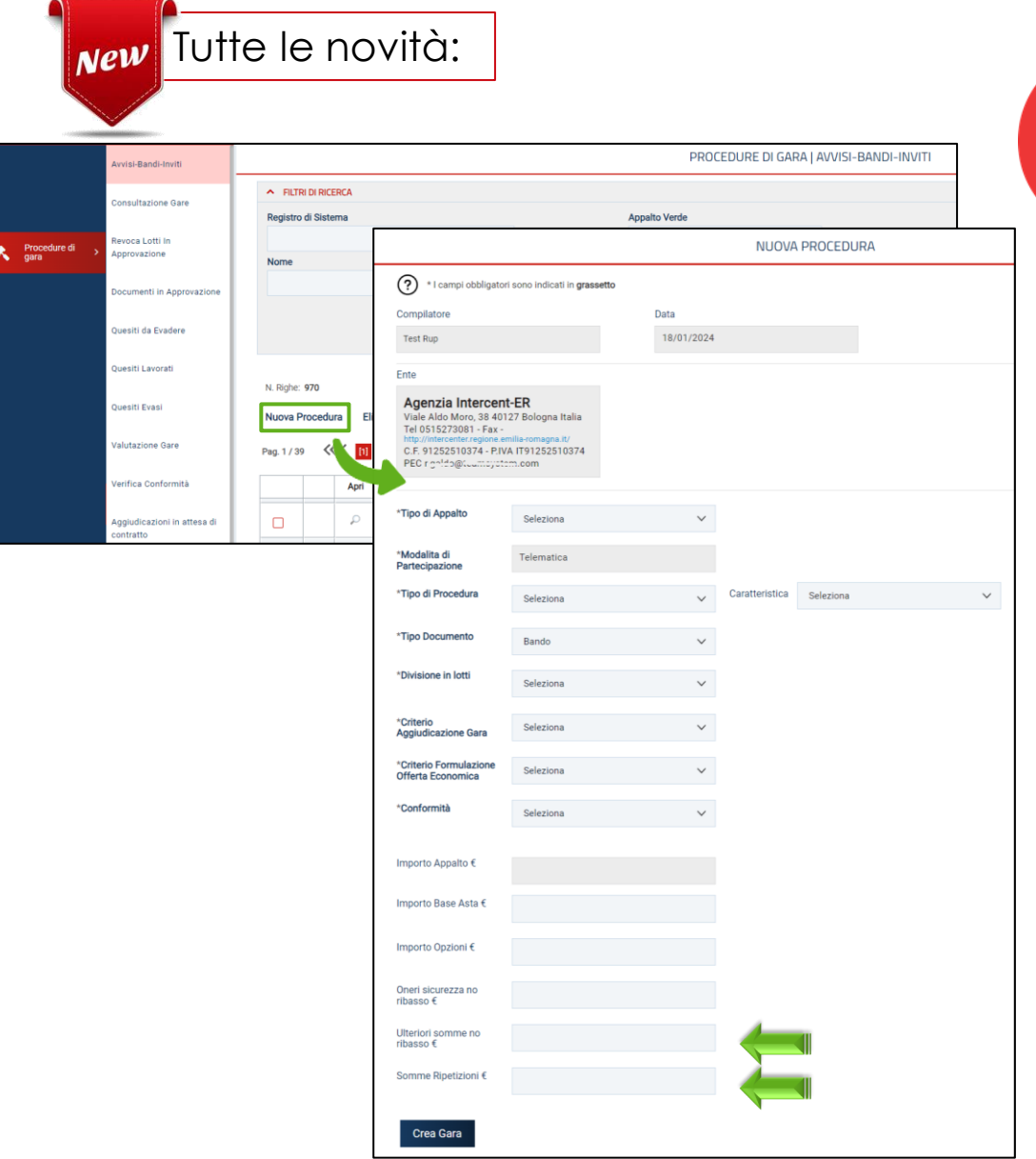

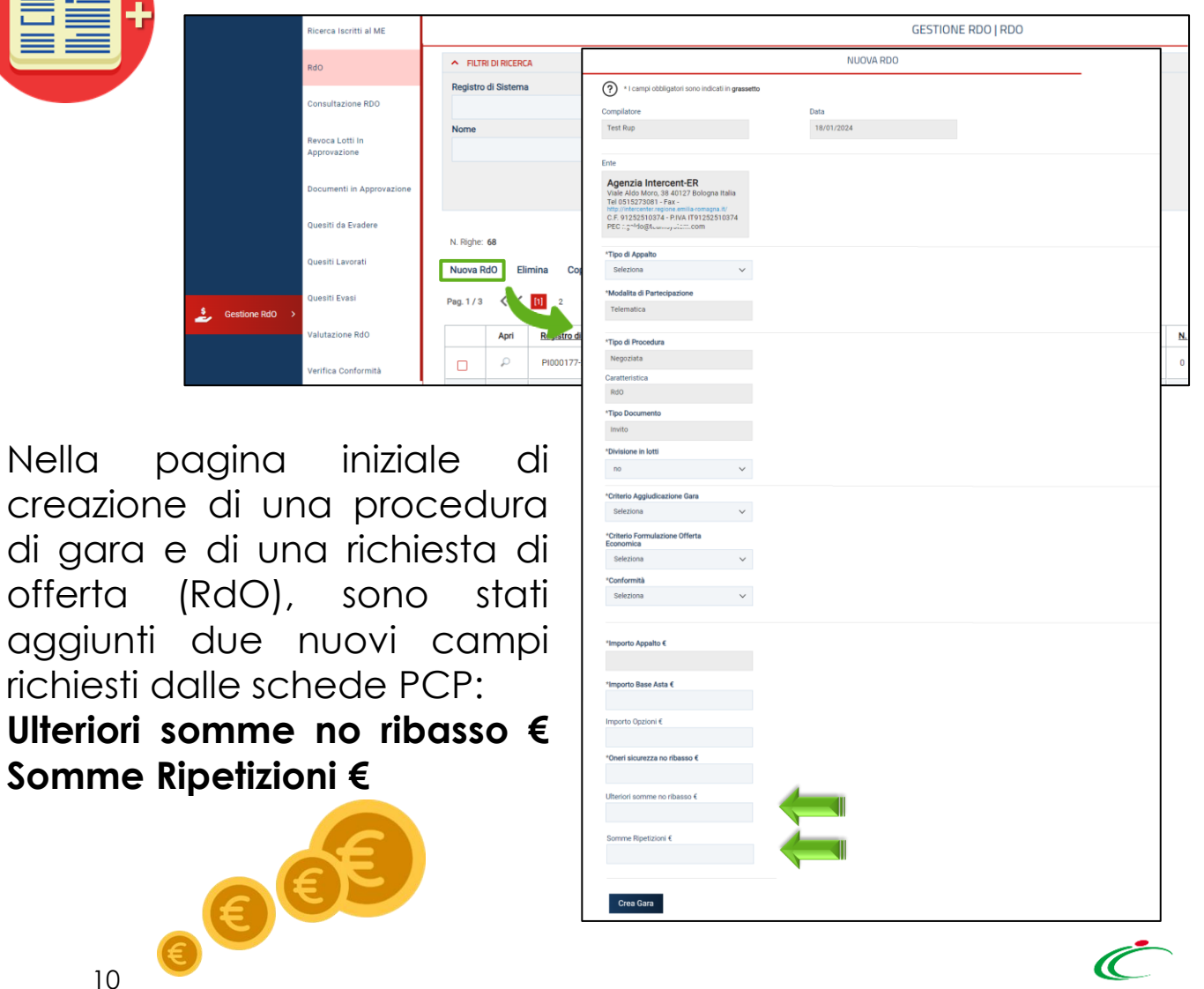

creazione di una

RdO<br>. .<br>Consultazio Revoca Lott Approvazio Documenti Quesiti da E uesiti Lav iesiti Evai alutazione /erifica Con

### **PROCEDURA DI GARA – SEZIONE TESTATA**

Definita la tipologia di gara e l'importo nella pagina iniziale, il campo **Scheda PCP** identifica da subito il codice della scheda che sarà trasmessa alla PCP di Anac. Questa informazione potrebbe cambiare a seguito della scelta dell'informazione Tipo Gara.

**New** Tutte le novità:

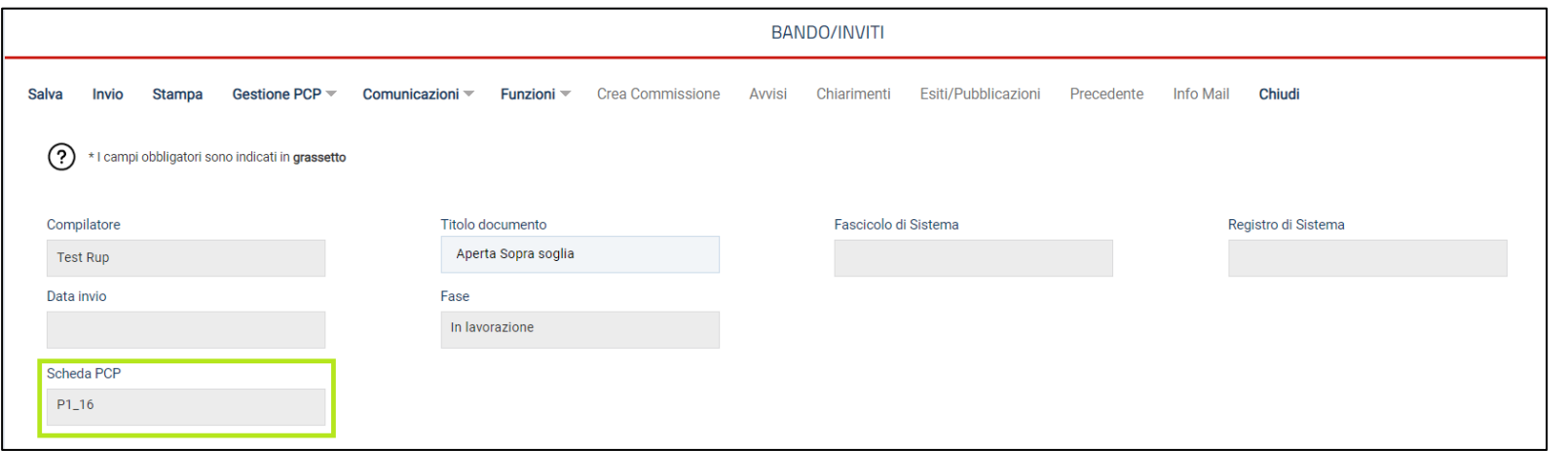

Nell'area «DATI INFORMATIVI» il campo **CIG/N. di Gara Autorità** è bloccato e verrà valorizzato solo a seguito dell'acquisizione del CIG dopo l'invio alla PCP.

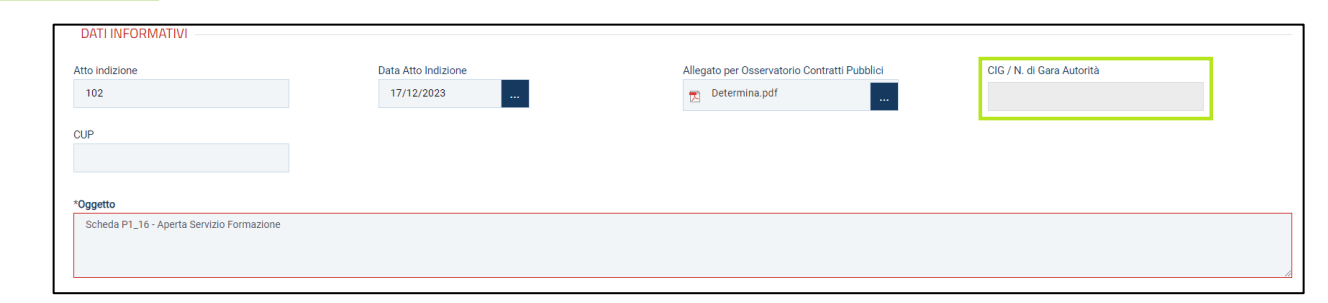

TESTATA

### **PROCEDURA DI GARA – SEZIONE TESTATA**

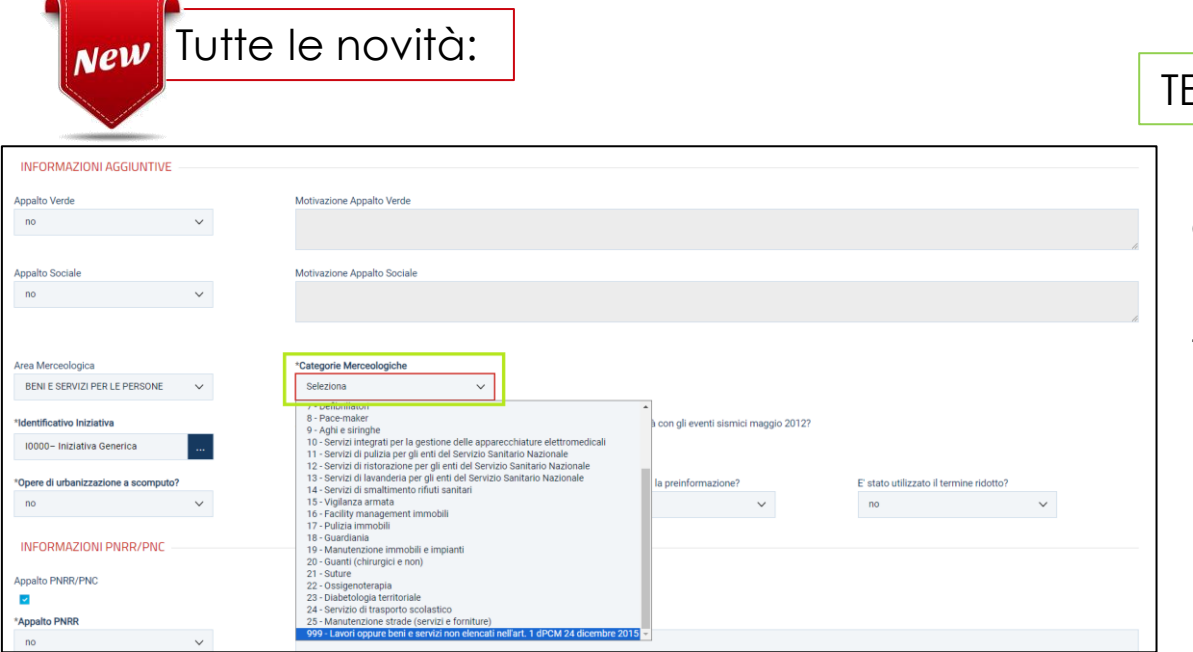

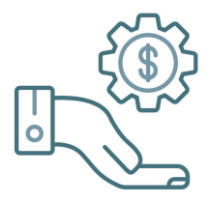

Nell'area «INFORMAZIONI PNRR/PNC» non è possibile deselezionare il campo **Appalto PNRR/PNC**; pertanto è necessario indicare almeno l'informazione obbligatoria «Appalto PNNR».

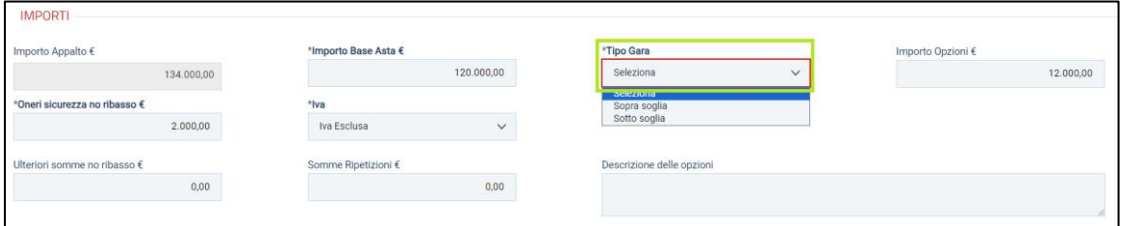

**ESTATA** 

### Nell'area «INFORMAZIONI AGGIUNTIVE» è presente il nuovo campo obbligatorio **Categorie Merceologiche**.

Per effettuare la selezione cliccare sul campo e scegliere tra i valori proposti nell'elenco.

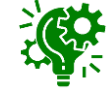

Nel caso di gara a lotti, successivamente, sarà possibile specializzare tale informazione per ciascun lotto, nella sezione «Lotti».

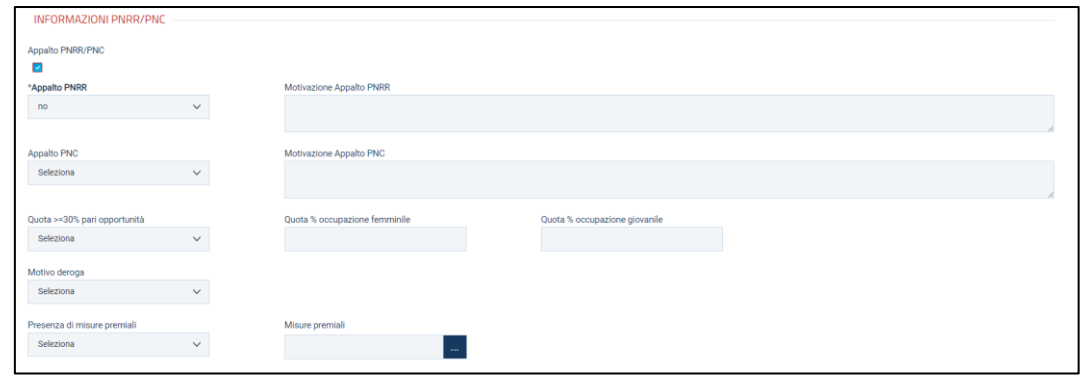

Nell'area «IMPORTI» vengono riportati i medesimi importi inseriti nella pagina iniziale ed è necessario indicare l'informazione **Tipo Gara** selezionando «Sopra soglia»/«Sotto soglia».

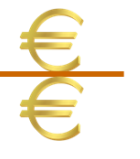

## **SEZIONE INTEROPERABILITÀ**

**New** Tutte le novità:

INTEROPERABILITÀ

La sezione «Interoperabilità» richiede l'inserimento di informazioni (obbligatorie e facoltative) a seconda della tipologia della procedura di gara oggetto di indizione, richieste dalla PCP ed eventualmente dal TED.

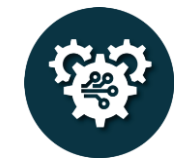

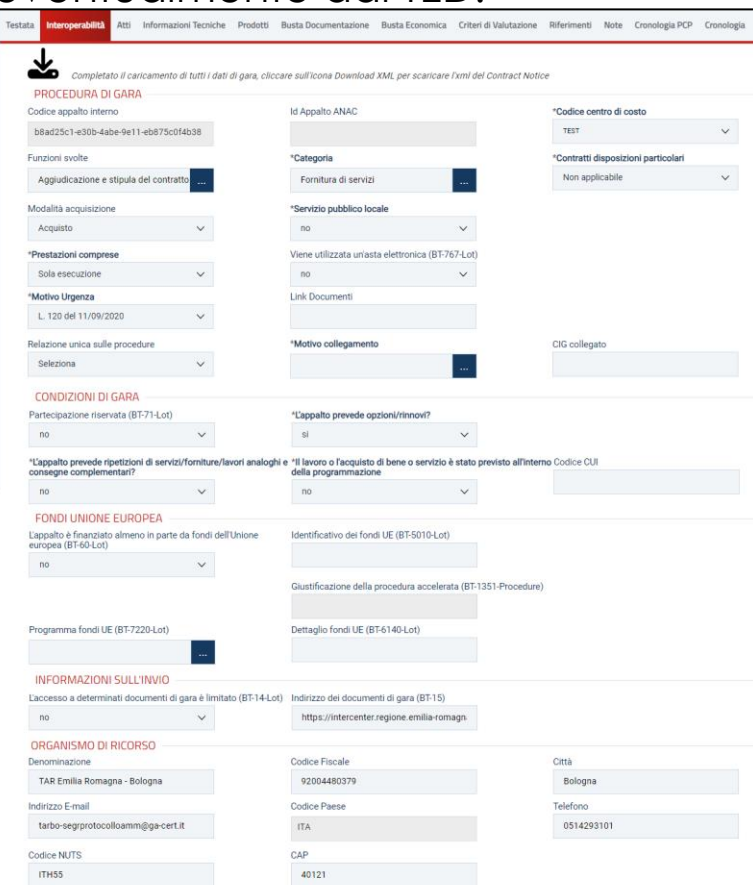

Ad esempio, nel caso della procedura di gara «aperta sopra soglia» per cui è prevista sia la pubblicazione sul TED che la pubblicazione nazionale,

è presente un numero di informazioni da imputare maggiore rispetto alla procedura «affidamento diretto» per cui tali pubblicazioni non sono previste.

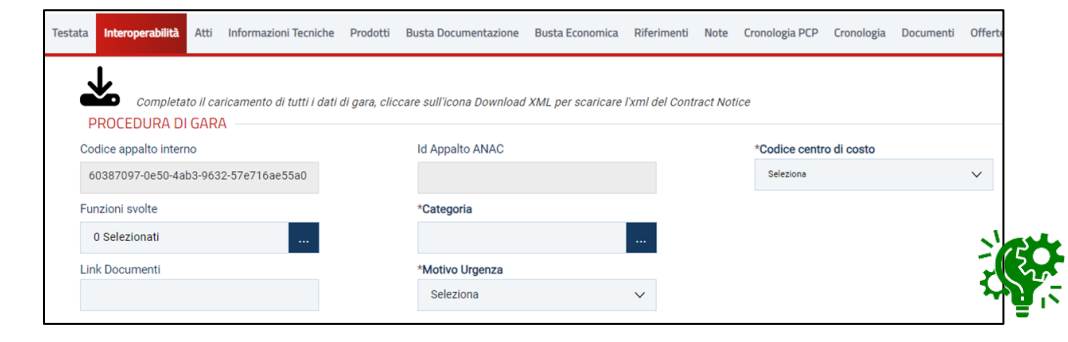

In generale, nell' area:

- **Procedura di Gara** sono richiesti alcuni parametri previsti da PCP;

- **Condizione di Gara**, **Fondi Unione Europea**, **Informazioni sull'invio** devono essere indicati i campi richiesti dal TED. Per ciascuno è indicato il relativo *Business Term (BT)* del TED.

- **Organismo di Ricorso** vengono valorizzate le informazioni (editabili per eventuali modifiche).

E' possibile specializzare le informazioni indicate nella sezione «Interoperabilità» nella sezione «Prodotti»/«Lotti».

## **SEZIONE INTEROPERABILITÀ – INFORMAZIONI TECNICHE**

INTEROPERABILITÀ

Al momento della creazione della procedura di gara, il sistema SATER attribuisce in automatico il **Codice appalto interno** mentre l'**Id Appalto ANAC** viene valorizzato in automatico a seguito dell'esecuzione con successo dell'operazione «crea appalto» in PCP.

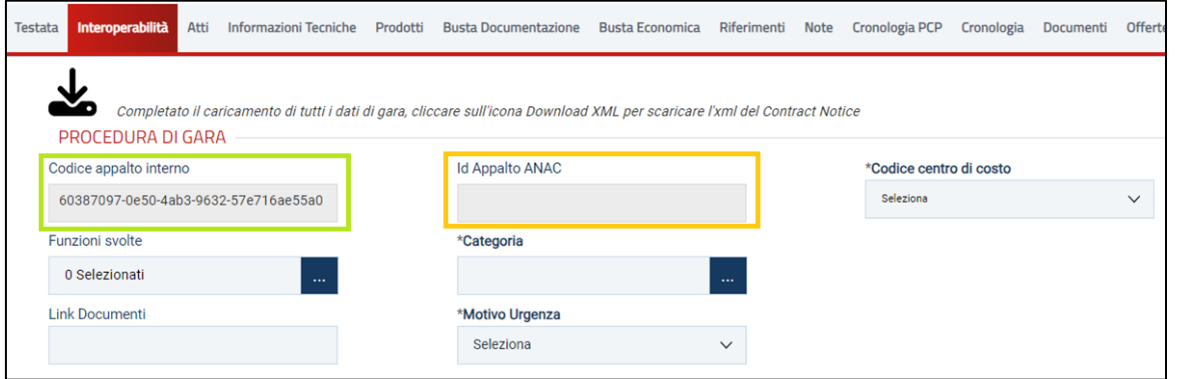

I valori selezionabili per il campo **Codice centro di costo** sono restituiti dal servizio AUSA pertanto sono resi disponibili tutti i centri di costo per la Stazione Appaltante. (al momento non filtrati in relazione al R.U.P. indicato in «Testata»).

#### INFORMAZIONI TECNICHE

Nella sezione Informazioni tecniche deve essere indicato il **Luogo ISTAT** (per cui è necessario selezionare il livello «comune») oltre al **Codice identificativo corrispondente al sistema di codifica CPV**.

**New** Tutte le novità:

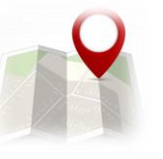

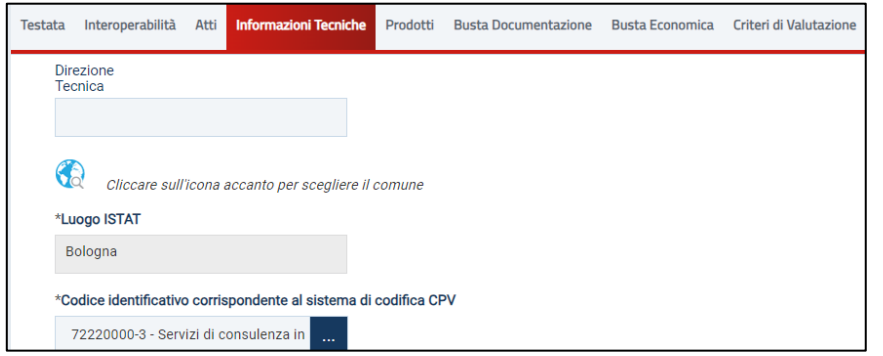

### **SEZIONE PRODOTTI/LOTTI**

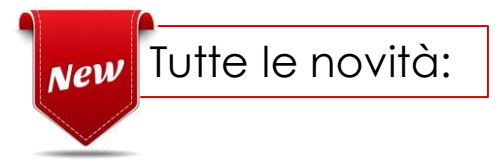

PRODOTTI/LOTTI

Nella sezione «Prodotti»/«Lotti», a seguito della selezione delle informazioni **Ambito** e **Modello Offerta**, nella riga creata di default vengono ereditate le seguenti informazioni:

- tutti i valori indicati nella sezione «Interoperabilità» per le corrispondenti colonne del modello;
- il valore indicato nella sezione «Testata» per il campo «**Categorie merceologiche oggetto della fornitura di cui al DPCM soggetti aggregatori**».

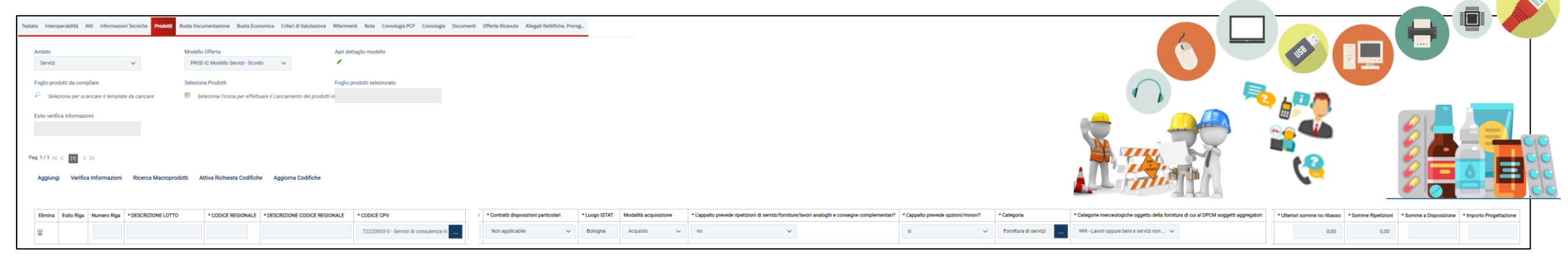

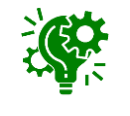

La sezione «Prodotti»/«Lotti» è presente anche nel caso di «negoziata con avviso» e «ristretta» al fine di poter inviare i dati richiesti dalla PCP.

## **MENU A DISCESA GESTIONE PCP**

### **New** Tutte le novità:

A seconda della tipologia della procedura di gara, nella barra delle funzioni è presente il nuovo menu a discesa

**Gestione PCP** che consente di eseguire le operazioni per l'innesco dell'integrazione con la PCP attraverso specifici comandi:

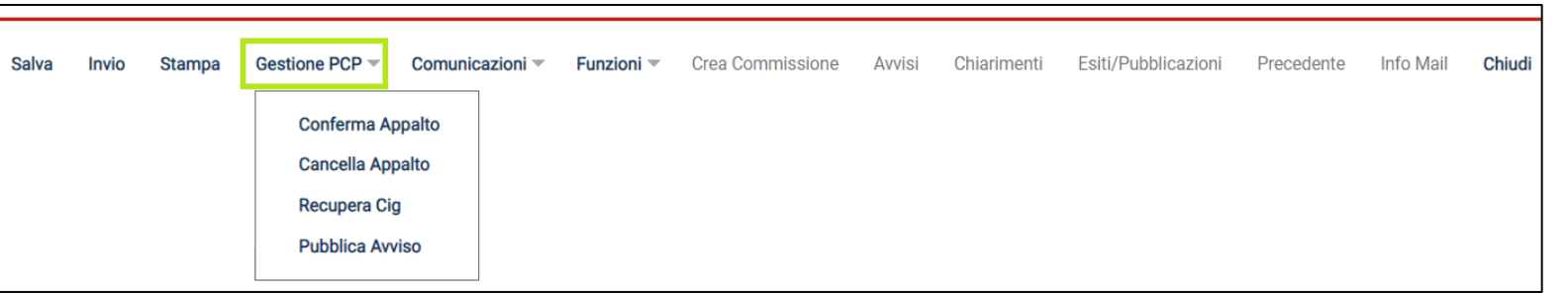

**Conferma Appalto**: consente di inviare la richiesta di crea appalto, conferma appalto e di schedulare il recupero automatico dei CIG generati ed assegnati ai diversi lotti presenti nell'appalto. Inoltre per le procedure ove previsto, consente di inviare eForms e DGUE ai fini della pubblicazione su TED;

**Cancella Appalto**: consente la cancellazione dell'appalto e delle operazioni effettuate con il comando precedente, compreso l'annullamento del cig;

**Recupera Cig**: consente di effettuare il recupero del cig in caso di problemi nel recupero automatico dello stesso; **Pubblica Avviso**: consente di procedere con la pubblicazione su ANAC ed eventualmente su TED della procedura.

• Il menù **Gestione PCP** sarà attivo per le procedure di gara «Aperta», «Negoziata con Avviso», «Negoziata con Invito», «Ristretta», «Richiesta di Preventivo» e «RdO».

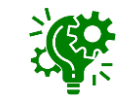

- il comando **Pubblica Avviso** non sarà attivo per le procedure «Negoziata con Invito», «Richiesta di Preventivo» e «RdO».
- Il menù **Gestione PCP** non verrà visualizzato nella toolbar per gli «Affidamenti Diretti».

### **COMANDO CONFERMA APPALTO**

Compilati correttamente tutti i dati di gara richiesti per l'interoperabilità compreso l'eventuale DGUE, per poter pubblicare in piattaforma la procedura, è necessario:

ottenere l'idAppalto ANAC ed il/i CIG di gara (obbligatorio per tutte le procedure) richiedere ad Anac la pubblicazione della procedura sul TED e sulla PVL (per le sole procedure che lo prevedono)

Per le procedure di gara «Aperta», «Negoziata con Avviso», «Negoziata con Invito», «Ristretta», «Richiesta di Preventivo» e «RdO», eseguire il comando **Gestione PCP** >> **Conferma Appalto**.

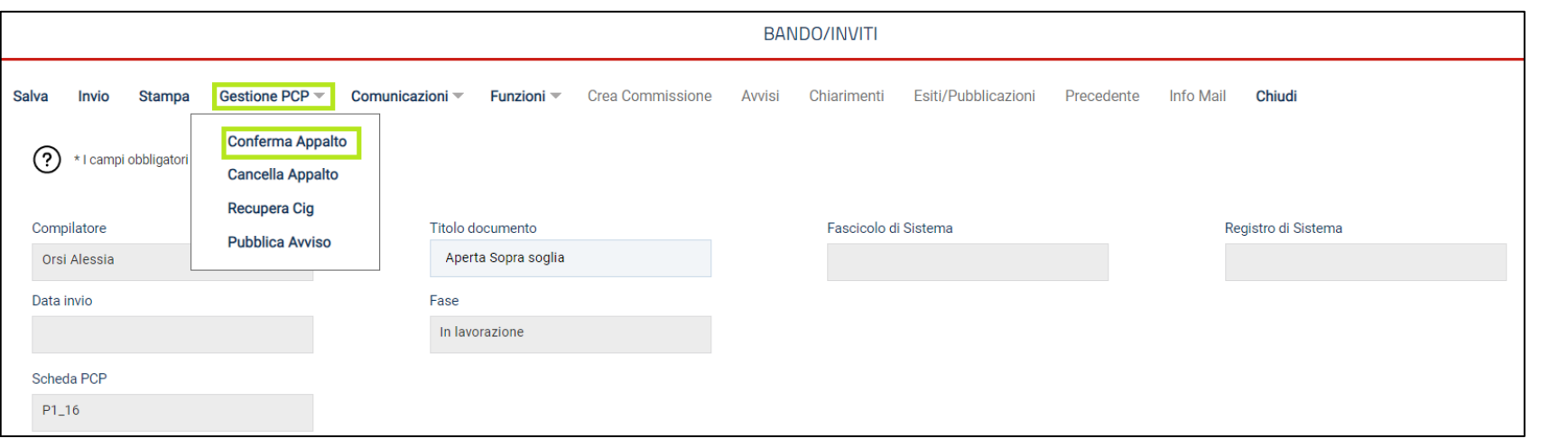

Sono consentite le chiamate alla PCP da parte di un punto istruttore previa autenticazione SPID/CIE da parte del RUP indicato nella sezione «Testata» della procedura di gara.

Per le procedure di gara «**Affidamento diretto**» il comando Conferma Appalto e tutte le operazioni successive verranno eseguite in automatico al momento dell'invio del contratto al fornitore.

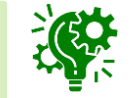

### **COMANDO CONFERMA APPALTO**

Eseguito il comando «conferma appalto», sono eseguite le seguenti operazioni automatiche, che richiedono dei tempi di risposta dalla PCP:

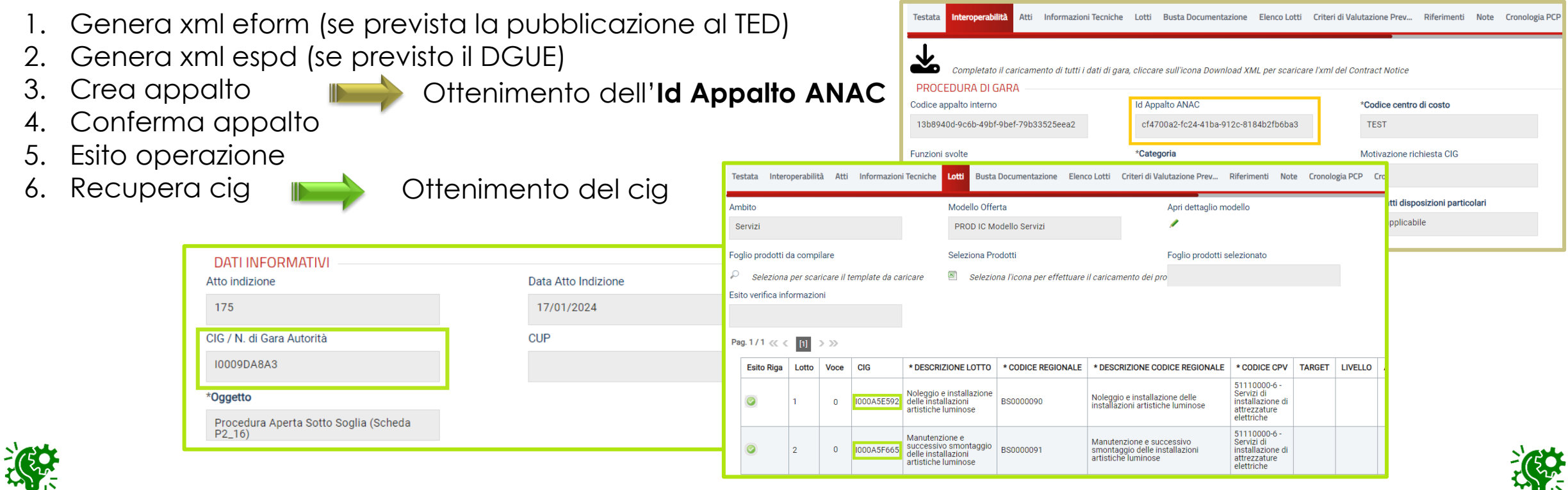

A seguito del clic sul comando Conferma Appalto, non è più possibile apportare modifiche ai dati di gara configurati nelle sezioni indicate.

Nel caso di errori occorre apportare le dovute correzioni, eseguendo preventivamente il comando Gestione PCP >> Cancella Appalto. Successivamente, è necessario procedere con un nuovo Conferma Appalto.

### **PUBBLICA AVVISO**

Per le procedure di gara «Aperta», «Negoziata con Avviso», «Ristretta», con il comando **Gestione PCP** >> **Pubblica Avviso** si effettua la richiesta di pubblicazione sul TED e su PVL .

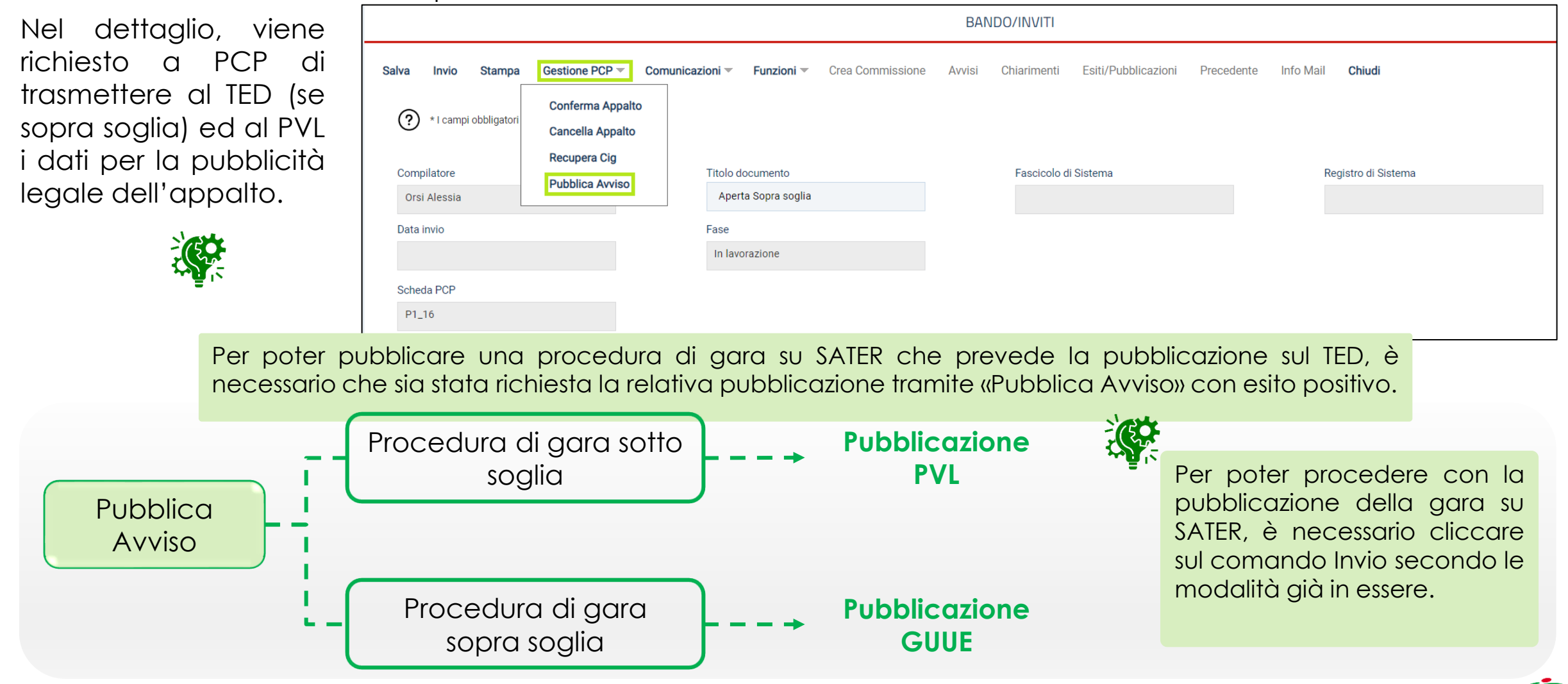

### **SEZIONE CRONOLOGIA PCP**

### CRONOLOGIA PCP

Inizialmente, in fase di indizione della procedura di gara, la sezione «Cronologia PCP» risulta vuota.

**New** Tutte le novità:

![](_page_19_Picture_257.jpeg)

Successivamente, a seguito dell'esecuzione delle chiamate ai servizi di interoperabilità della PC, la tabella viene

![](_page_19_Picture_258.jpeg)

aggiornata con relativa indicazione dello stato e dell'esito.

Inoltre, per ciascuna chiamata, sarà possibile scaricare sia il file JSON trasmesso (**Request**) che la relativa risposta (**Response**), utile nel caso di errori in fase di interazione con la PCP, per identificare la causa dell'errore o del malfunzionamento o per verificare lo stato della chiamata (ad es. se PCP ha trasmesso i dati al TED o alla PVL ma non ha ancora rilevato il relativo esito).

![](_page_19_Picture_8.jpeg)

### **RIEPILOGANDO…..**

Le operazioni previste dall'utente sono:

![](_page_20_Figure_2.jpeg)

Eseguire il comando «Gestione PCP >> Conferma Appalto»

Attendere che tutte le operazioni siano eseguite correttamente e che si concluda con esito positivo anche l'operazione di «recupero cig» con conseguente valorizzazione del cig nella sezione «Testata»/«Lotti» (rispettivamente nel caso di gara monolotto/a lotti)

Eseguire il comando «Gestione PCP >> Pubblica Avviso»

Attendere che tutte le operazioni vengano eseguite correttamente e che si concluda con esito positivo anche l'operazione di «pubblica avviso»

Pubblicazione della gara su SATER

## **CONTRATTO - CONVENZIONE**

Nei documenti relativi al «contratto» e alla «convenzione», sono stati aggiunti i due nuovi campi:

**Direttore dell'esecuzione Importo Cauzione**

**New** Tutte le novità:

### CONTRATTO/CONVENZIONE

![](_page_21_Picture_79.jpeg)

![](_page_21_Picture_80.jpeg)

# CONTRATTO

A seguito delle operazioni di crea appalto, conferma appalto, recupera cig e pubblica avviso (se previsto), a seconda della tipologia di gare, le successive schede previste verranno inviate in automatico nelle fasi di pertinenza.

![](_page_22_Figure_2.jpeg)

### **FLUSSI DI INTEGRAZIONE: PROCEDURE APERTE E RISTRETTE**

![](_page_23_Figure_1.jpeg)

![](_page_23_Figure_2.jpeg)

### **FLUSSI DI INTEGRAZIONE: PROCEDURE NEGOZIATE**

![](_page_24_Figure_1.jpeg)

![](_page_24_Figure_2.jpeg)

### **FLUSSI DI INTEGRAZIONE: AFFIDAMENTO DIRETTO E RDO**

![](_page_25_Figure_1.jpeg)

![](_page_25_Figure_2.jpeg)

<span id="page-26-0"></span>![](_page_26_Picture_0.jpeg)

# **REQUISITI CLASSE II**

### **REQUISITI CLASSE 2-a**

Ai sensi della certificazione di componenti delle piattaforme di approvvigionamento digitale, SATER risponde ai requisiti funzionali generali (Classe 2-a) del ciclo di vita dei contratti.

Nel dettaglio, tra i requisiti implementati in SATER si segnalano i seguenti:

Nel caso di oscuramento di parti dell'offerta ai sensi dell'articolo 36 del Codice, la piattaforma deve gestire il *collegamento coi documenti non oscurati ed i diritti di accesso corrispondenti.*

*La piattaforma deve consentire l'acquisizione di integrazioni o rettifiche dell'offerta, nei casi previsti dal Codice.*

![](_page_27_Picture_5.jpeg)

### **Art. 36 comma 2**

Nel caso di oscuramento di parti dell'offerta ai sensi dell'articolo 36 del Codice, la piattaforma deve gestire il *collegamento coi documenti non oscurati ed i diritti di accesso corrispondenti.*

Nel contesto della procedura di aggiudicazione, nella sezione "Riepilogo Finale" del lotto, è presente la nuova colonna **Art.36 comma 2** che consente la creazione dello zip contenente i documenti presenti nella busta amministrativa, tecnica ed economica per ciascun partecipante.

![](_page_28_Picture_249.jpeg)

![](_page_28_Picture_4.jpeg)

Per

La creazione del documento è consentita solo dopo aver eseguito il comando «Calcolo Economico» per il lotto.

In caso contrario, verrà visualizzato un messaggio di errore a Sistema.

![](_page_28_Picture_7.jpeg)

![](_page_28_Picture_8.jpeg)

### **Art. 36 comma 2**

Verrà visualizzato il seguente documento in cui è presente la tabella riepilogativa dei documenti presenti nell'offerta collocata da parte dell'Operatore Economico, oggetto del file zip.

Per trasferire nello zip il ART.36 COMMA 2 documento così come Scarica Allegati **Salva Stampa** Conferma Chiudi **Utente In Carico** Registro di Sistema Data invio Fase allegato dall'Operatore In lavorazione Rossi Mario Economico, cliccare sul  $comando \rightarrow$  nella Registro di Sistema Offerta Fornitore Lotto colonna **Trasferisci**. Fornitore Test 133 PI188504-22 **ELENCO DOCUMENTI Tipo Busta Descrizione Allegato Allegato Originale Trasferisci** Allegato **1 1 2**  $\frac{1}{2}$  Allegato 1.pd **Busta Economica SCHEDA SERVIZIO** Occorre compilare  $\rightarrow$ Relazione Tecnica 1.pdf **Busta Tecnica RELAZIONE TECNICA** tutte le righe della tabella «Elenco busta\_eco\_2.pdf.p7m  $\rightarrow$ **Busta Economica Busta Economica Firmata** Documenti». busta\_tec\_2.pdf.p7m  $\rightarrow$ **Busta Tecnica Busta Tecnica Firmata** 

Per inserire, invece, nel file zip il documento «oscurato» dei dati che si ritiene opportuno nascondere, dopo aver effettuato il download cliccando nello specifico nome nella tabella **Allegato Originale**, cliccare sul comando **che consente il caricamento del file oscurato direttamente dal proprio computer.** 

![](_page_30_Picture_110.jpeg)

Infine, per effettuare il download del file zip, occorre eseguire il comando **Scarica Allegati** e procedere con il salvataggio dello stesso sul proprio PC.

![](_page_30_Picture_111.jpeg)

### **Art. 36 comma 2**

Predisposti correttamente tutti i file zip secondo le modalità descritte per tutti gli Operatori Economici partecipanti secondo la graduatoria definita, occorre procedere con l'invio della comunicazione ai primi 5 classificati, cliccando sul nuovo comando **Comunicazioni** >> **Art.36 comma 2** presente nella toolbar del riepilogo finale del lotto.

Il comando **Comunicazioni** >> **Art.36 comma 2** inizialmente è disattivo; viene attivato in automatico dal Sistema solo dopo aver compilato correttamente il numero dei documenti «Art. 36 comma 2» richiesti in relazione al numero dei partecipanti nella fase economica secondo il seguente principio:

- nel caso di un numero di partecipanti <= 5, è richiesto che per tutti venga confermato tale documento;

- nel caso di un numero di partecipanti >5, è sufficiente confermare i documenti dei primi 5 classificati.

![](_page_31_Picture_5.jpeg)

![](_page_31_Picture_278.jpeg)

![](_page_32_Picture_387.jpeg)

Viene visualizzato il relativo documento che riporta nell'area in alto le principali informazioni relativamente al **Compilatore**, il **Titolo documento** (valorizzato di default ma editabile nel caso di eventuali modifiche), la **Fase** «In lavorazione» e a seguire le informazioni relative all'anagrafica dell'**Ente** e ai dati della procedura di gara come **Registro di Sistema Bando**, **CIG/N. di Gara Autorità**, **CUP** (se presente) e **Oggetto**.

È poi presente l'area in cui digitare il **Testo della Comunicazione** e in fondo al documento le due tabelle:

- **LISTA ALLEGATI**: in cui viene riportata una riga per ciascun partecipante ed è necessario caricare il file zip generato tramite il Sistema per mezzo della funzione **Art. 36 comma 2**, secondo le modalità appena descritte;
- **DESTINATARI**: in cui viene data evidenza dei soli Operatori Economici destinatari della comunicazione e, quindi, degli Operatori Economici per cui è stato necessario procedere con la generazione del file zip.

Si procedere al caricamento del singolo file zip cliccando sul corrispettivo comando **ed infine** si esegue il comando **Invio**.

### **Art. 36 comma 1**

Nel documento relativo alla comunicazione di esito definitivo che viene creata dal menù **Comunicazioni** della PDA, è prevista la possibilità di caricare come allegato della comunicazione stessa il file zip generato mediante la funzione **Art.36 comma 2** corrispondente all'aggiudicatario.

![](_page_33_Picture_171.jpeg)

![](_page_33_Figure_3.jpeg)

Per procedere, cliccare sul comando in in corrispondenza della nuova riga "Offerta aggiudicatario" predisposta di default nella griglia degli allegati.

![](_page_33_Picture_5.jpeg)

### **RETTIFICA DELL'OFFERTA**

### Funzionalità di rettifiche o integrazioni offerta

Esclusivamente in caso di eventuali errori materiali, per l'Operatore Economico che ha precedentemente collocato offerta (con stato "inviato"), è consentito presentare rettifiche alla stessa, evidenziandone le variazioni attraverso l'utilizzo di una comunicazione specifica.

Le comunicazioni di «rettifica tecnica» e «rettifica economica» non consentono nessuna integrazione sostanziale dell'offerta tecnica/economica, ma prevedono esclusivamente l'inserimento di una motivazione e di eventuali allegati.

Per l'Operatore Economico è possibile inviare comunicazione di rettifica a partire dal momento in cui viene raggiunto il termine di presentazione delle offerte indicato sul bando/invito (**Termine Presentazione Offerta**); tuttavia, a seconda della tipologia della procedura di gara, si determina un comportamento differente:

![](_page_34_Figure_5.jpeg)

A seguito dell'invio di una rettifica all'offerta tecnica e/o economica da parte dell'Operatore Economico, per la P.A. è possibile accedere al documento di rettifica direttamente dall'offerta cliccando sul comando **Visualizza Rettifica**, rispettivamente dalla sezione "Busta Tecnica/Conformità" e "Busta Economica".

Il comando è abilitato solo per il Presidente della relativa commissione ed è inoltre previsto anche nella toolbar dei documenti "Valutazione Busta Tecnica Lotto", "Valutazione Busta Economica Lotto" e "Rettifica Valore Economico".

![](_page_35_Picture_161.jpeg)

### **RETTIFICA DELL'OFFERTA**

A seguito di una comunicazione di rettifica, è previsto l'invio di una mail di notifica al RUP e a tutti i riferimenti indicati nel bando/invito.

![](_page_36_Picture_177.jpeg)

![](_page_36_Picture_3.jpeg)

Inoltre, dal momento della ricezione in Piattaforma, la comunicazione viene storicizzata nella cartella "Comunicazioni ricevute" ma può essere visualizzata dagli utenti indicati solo a seguito dell'apertura della busta tecnica/economica da parte del Presidente della relativa Commissione e della presa visione della comunicazione, a seguito del clic sul comando "**Visualizza Rettifica**".

<span id="page-37-0"></span>![](_page_37_Picture_0.jpeg)

# **REFACTORING**

### **REFACTORING**

![](_page_38_Figure_1.jpeg)

![](_page_38_Figure_2.jpeg)

### **NUOVA HOME PAGE**

![](_page_39_Picture_1.jpeg)

1) Nella home page dell'area riservata, sono presenti contatori e pannelli di controllo utili a monitorare e ad accedere facilmente alle principali funzionalità.

![](_page_39_Picture_3.jpeg)

È inoltre possibile aggiornare i contatori in tempo reale, cliccando sulla corrispettiva icona  $\boldsymbol{\mathcal{C}}$ 

![](_page_39_Picture_5.jpeg)

### **PANNELLI DI CONTROLLO**

![](_page_40_Figure_1.jpeg)

![](_page_40_Picture_208.jpeg)

2) È possibile personalizzare i pannelli di controllo presenti nella propria "Home page" al fine di accedere rapidamente alle informazioni o ai gruppi funzionali più utilizzati.

Per aggiungere un nuovo pannello di controllo, è sufficiente trascinare il gruppo funzionale di interesse dal menù verticale di sinistra nella home page e rilasciarlo nell'area che verrà visualizzata «Rilascia qui».

Il nuovo pannello di controllo corrispondente al gruppo funzionale di interesse verrà aggiunto nell'area indicata e sarà possibile accedere alle funzioni di interesse cliccando direttamente sul  $comando \rightarrow$ .

### **RICERCA**

3) È prevista la possibilità di ricercare la funzionalità di proprio interesse digitando la parola chiave nel campo «Cerca nel menù» in alto a sinistra.

![](_page_41_Picture_2.jpeg)

![](_page_41_Picture_3.jpeg)

![](_page_41_Picture_4.jpeg)

Già durante la digitazione, il menù di sinistra verrà aggiornato con i soli gruppi funzionali che rispondono al criterio di ricerca.

## **ATTIVITA' RECENTI**

4) È possibile visualizzare le ultime attività eseguite cliccando sull'icona  $\Theta$ .

![](_page_42_Figure_2.jpeg)

![](_page_42_Picture_3.jpeg)

Nel dettaglio, cliccando sul comando:

 $-\hat{x}$  sarà possibile aggiungere lo specifico documento all'elenco dei preferiti;

- **n** sarà possibile eliminare il documento dall'elenco delle attività recenti.

![](_page_42_Picture_7.jpeg)

È possibile ricercare il documento di interesse nell'apposita area «Cerca tra i recenti».

5) È possibile visualizzare i documenti salvati come 'preferiti' cliccando sull'icona  $\hat{x}$ .

![](_page_43_Figure_2.jpeg)

![](_page_43_Picture_3.jpeg)

Inoltre, cliccando sul comando **to** sarà possibile eliminare il documento dall'elenco.

![](_page_43_Figure_5.jpeg)

È possibile ricercare il documento di interesse nell'apposita area «Cerca tra i preferiti».

### **SCHEDA ANAGRAFICA P.A.**

6) Per visualizzare il dettaglio della anagrafica della propria P.A., cliccare sulla ragione sociale in alto a destra.

![](_page_44_Picture_2.jpeg)

### **SCHEDA ANAGRAFICA UTENTE**

7) Per visualizzare il dettaglio della propria anagrafica utente, cliccare sull'icona **e** in alto a destra .

![](_page_45_Picture_71.jpeg)

informazioni strutturate nelle singole sezioni.

### **CONVERSAZIONI SEDUTA VIRTUALE**

8) Per visualizzare una conversazione relativa ad una seduta virtuale (evitando l'accesso accedendo al dettaglio della Procedura di Aggiudicazione, cliccare sull'icona visibile in alto a destra.

![](_page_46_Picture_2.jpeg)

L'icona **ed il relativo numero** a sinistra daranno evidenza di eventuali messaggi presenti nella conversazione e non ancora visualizzati.

Cliccando sulla conversazione di interesse, verrà mostrata una schermata in cui sarà possibile ricevere ed inviare messaggi.

47

Seduta Virtuale Gara PI011409-23 Seduta Virtuale ocuutu virtuale<br>Gara PI011326-23

Seduta Virtuale Gara PI011317-23

Seduta Virtuale Gara PI011306-23 Aggiungi testo alla conversazione

### **RIDIMENSIONAMENTO GRIGLIE**

9) Per tutte le griglie, è prevista la possibilità di adattare le colonne secondo le proprie necessità spostando verso destra/sinistra la riga verticale di delimitazione.

![](_page_47_Picture_62.jpeg)

### **Modalità di segnalazione dei problemi legati all'interoperabilità con la PCP**

Per consentire agli operatori di Help Desk di svolgere nel più breve tempo possibile tutte le funzioni di supporto tecnico per la risoluzione di problematiche connesse all'interoperablità PCP, si prega di evidenziare nelle richieste ricevute via email alla casella info.intercenter@regione.emilia-romagna.it le seguenti informazioni:

- 1) Titolo della procedura
- 2) Nome e Cognome del RUP
- 3) Screenshot dell'errore
- 4) File json dell'esito in errore

![](_page_49_Picture_0.jpeg)

### **Intercent-ER Agenzia per lo sviluppo dei mercati telematici**

Viale Aldo Moro, 38 - 40127 Bologna

<http://intercenter.regione.emilia-romagna.it/>

Tel. +39 051 5273081 - 3082

Fax: 051 5273084